# CIM: Propose New Cognate

## **COGNATE MANAGEMENT**

**MIAMI** 

While viewing the CIM landing page:

**1.** Click on **Propose New Cognate**

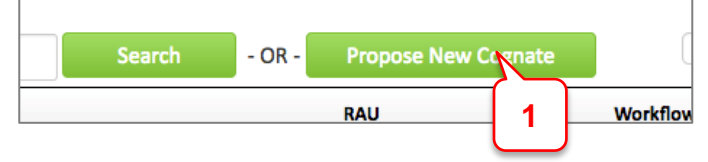

**2.** Complete required fields, indicated by red box

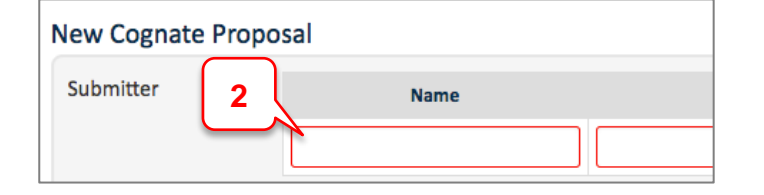

- **3.** In the text box, enter the number of option groups to be completed:
	- a. Use this template (Choose one of "at least", "exactly", or "at most". Replace X by a number.): *Complete at least/exactly/at most X of the*

*following options groups:*

- b. Click **OK**
- **4.** Create the *Requirements list*
	- c. Move cursor down to the place you want your course table to start
	- d. Click on **H**
	- e. Under *Select Type*, choose **Course List**
	- f. Click **OK**
- **5.** Click **Add Comment Entry.**

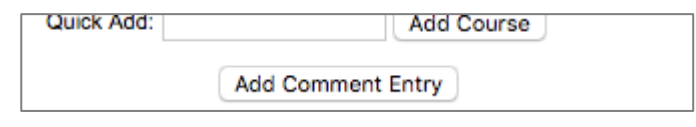

- **6.** Create Option Groups:
	- a. Click **Add Comment Entry**. Enter Option Group Name
	- b. Click **Add Comment Entry**. Enter number of courses to be completed. Use this template

(Choose one of "at least", "exactly", or "at most". Replace X by a number. Choose one of "courses" or "credits".):

*Complete at least/exactly/at most X courses/credits from the following:*

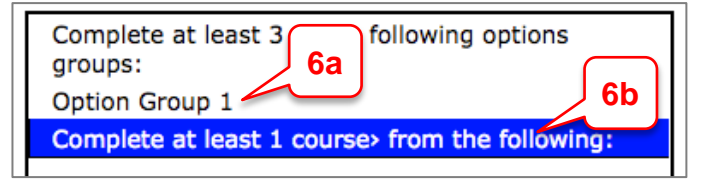

c. Enter courses. Click on Select Division dropdown and choose the relevant Division. Once you select a Division, Select Department will appear. Click on the Select Department dropdown to choose the relevant Department. The relevant courses will now appear in the list below the drop-down menus.

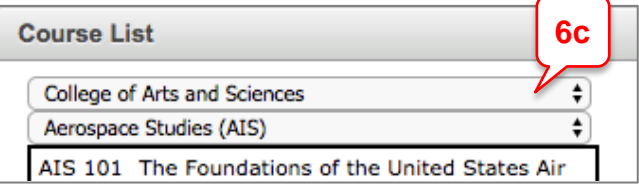

**Note (1):** You can also enter courses by using the Quick Add box. Type in subject code (space) then course number. (If you have already added a course via the drop-down option and want to use the course again in another option group, you will need to add the repeated course via the Quick Add box.)

Quick Add: **Add Course** 

d. To add a course, select from the list on the left by double click or clicking on  $\rightarrow$ 

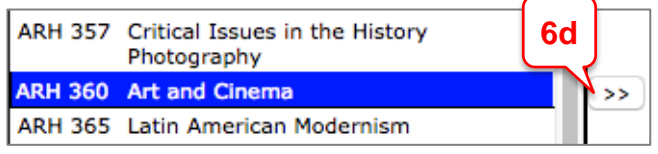

e. To remove a course, select and click on  $\leq$ 

# CIM: Propose New Cognate

### **COGNATE MANAGEMENT**

**MIAMI** 

f. Move courses using the Move Up Move Down buttons.

- g. When you are done, click **OK**
- **7.** To add more Option Groups, repeat step **6** as necessary
- **8.** When you are done, click **OK**
- **9.** To edit the table, double click on it to return to the Course List dialog box
- **10.**Complete remaining required fields
- 11. When you are done, click:
	- h. **Save Changes** For you or someone else to come back to later; or
	- i. **Save and Start Workflow** Submit for approval
- **12.** To see a preview of the approval flow, click **Preview Workflow**

### **Quick Tips**

• Click  $\text{Help}$   $\textcircled{2}$  at any point for a detailed system help manual

#### **Related Tip Sheets**

- **[Overview & Navigation](https://it.miami.edu/wda/erp/CaneLink%20Training%20Materials/CIM_OverviewNavigation.pdf)**
- **[Approval Workflow](https://it.miami.edu/wda/erp/CaneLink%20Training%20Materials/CIM_ApprovalWorkflow.pdf)**